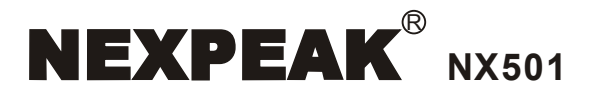

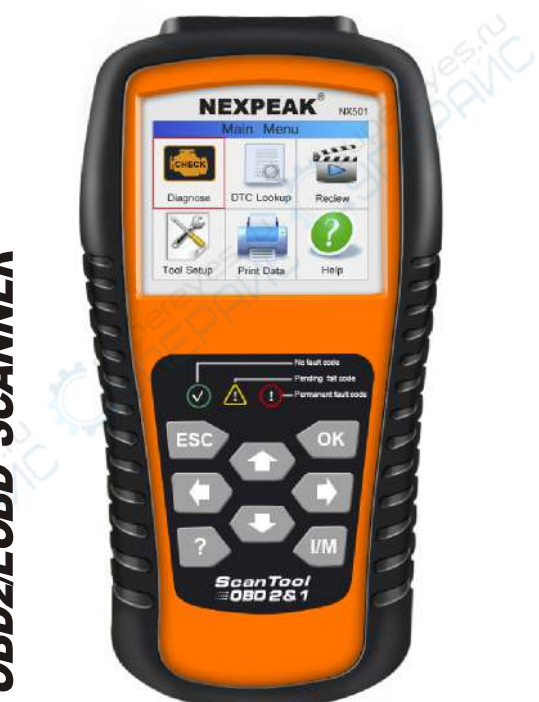

# *anual*  $\mathop{\rm Spec}\nolimits_{\rm 5}^{\rm 7}$  scam

# **Table of Contents**

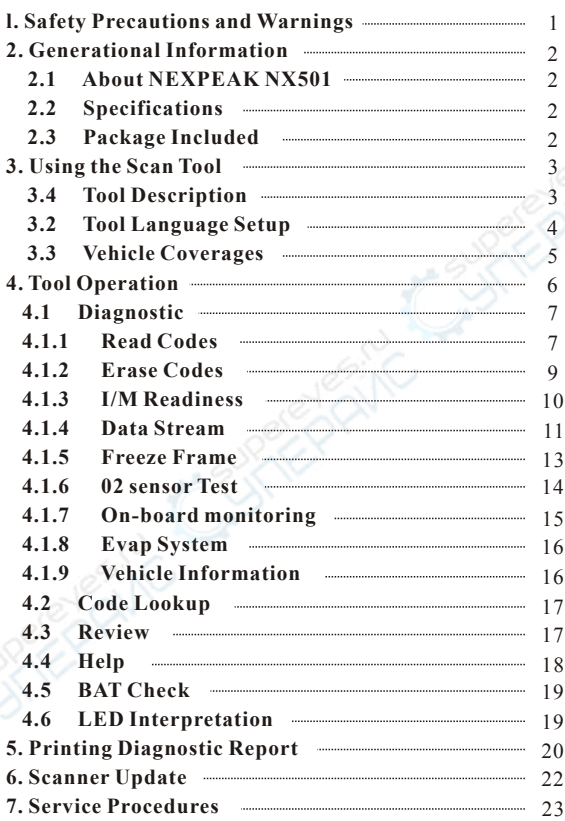

# **Inhaltsverzeichnis**

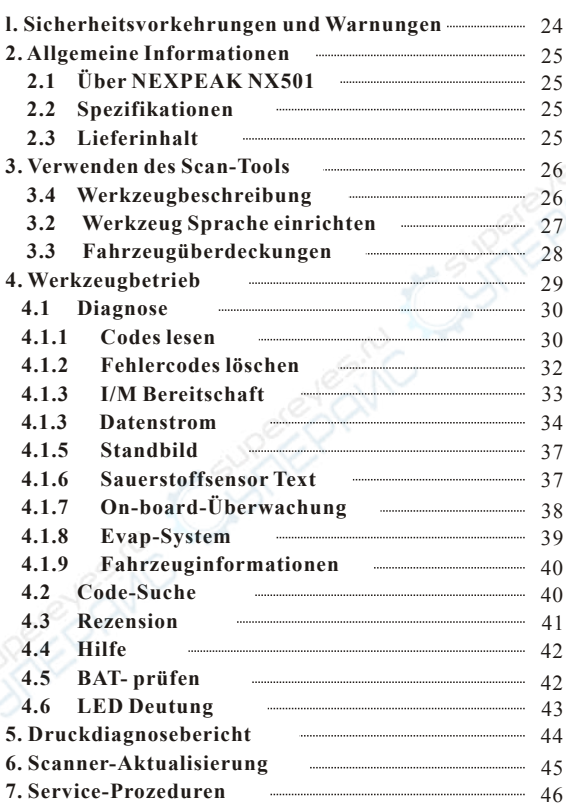

# **1. Safety Precautions and Warnings**

**To prevent personal injury or damage to vehicles and/or the scan tool, read this user's manual first carefully and observe the following safety Precautions at a minimum whenever working on a vehicle:**

- Always perform automotive testing in a safe environment.
- Do not attempt to operate or observe the tool while driving a vehicle. Operating or observing the tool will cause driver distraction and could cause a fatal accident.
- · Wear safety eye protection that meets ANSI standards.
- Keep clothing, hair, hands, tools, test equipment, etc. Away from all moving or hot engine parts.
- · Operate the vehicle in a well-ventilated work area: Exhaust gases are poisonous.
- Put blocks in front of the drive wheels and never leave the vehicle Unattended while running tests.
- Use extreme caution when working around the ignition coil, distributor cap, ignition wires and spark plugs. These components create hazardous voltages when the engine is running.
- Put the transmission in P (for  $A/T$ ) or N (for  $M/T$ ) and make sure the parking brake is engaged.
- Keep a fire extinguisher suitable for gasoline/chemical/electrical fires nearby.
- Don't connect or disconnect any test equipment while the ignition is on or the engine is running.
- Keep the scan tool dry, clean, free from oil/water or grease. Use a mild detergent on a clean cloth to clean the outside of the scan tool when necessary.

# **2. General Information**

### **2.1 About NEXPEAK NX501**

The NEXPEAK NX501 OBD2 / EOBD Car Diagnostic Scanner supports all 10 OBD II test modes on all OBD II compliant vehicles for a complete diagnosis. Featuring the unique patented One-Click I/M Readiness Key, TFT color display and built-in speaker, Real Time Battery Voltage Monitoring, the NEXPEAK NX501 is truly the ultimate in power and affordability, allowing users to do their jobs faster.

In addition, thousands of troubleshooter code tips (by ? button) help technicians and home DIY users to accurately diagnose even the toughest problems. With the newest friendly diagnostic interface, NX501 will be the most useful car diagnostic tool for every family and professional mechanic technician!

### **2.2 Specifications**

- 1) Display: TFT color display (320 x 240 dpi)
- 2) Operating Temperature: 0 to 60°C (32 to 140 F°)
- 3) Storage Temperature: -20 to 70°C (-4 to 158 F°)
- 4) External Power: 8.0 to 18.0V power provided via vehicle battery
- 5) Dimensions: 199 \* 104.5 \* 37.5 mm
- 6) Weight: 0. 28kg (without wire) / 0.484kg (with wire)

### **2.3 Package Included**

- 1) User, s Manual Instructions on tool operations
- 2) OBD2 cable Provides power to tool and communicates between tool and vehicle
- 3) USB cable Used to upgrade the scan tool, and to print retrieved data
- 4) Protective Nylon case A nylon case to store the tool when not in use

# **3. Using the Scan Tool**

### **3.1 Tool Description**

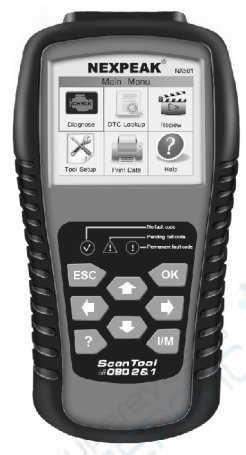

- 1) OBD IT CONNECTOR Connects the scan tool to the vehicle's Data Link Connector (DLC)
- 2) LCD DISPLAY Displays menus and test results
- 3)  $\bigcirc$  GREEN LED Indicates that engine systems are running

4)  $\triangle$  YELLOW LED- Indicates there is a possible problem. A "pending" DTC is present and/or some of the vehicle's emission monitors have not run their diagnostic testing.

5)  $\otimes$  RED LED-Indicates there is a problem in one or more of the Vehicle's systems. The red LED is also used to show that DTCs are present. DTCs are shown on the Scan Tool's emission monitors have not run their diagnostic testing.

6) I/M One-Click I/M Readiness Key - Quick-checks State Emissions readiness and drive cycle verification.

7) ESC BUTTON - Returns to previous menu

8) LEFT SCROLL BUTTON – More cursor left for selection, or turn page up when more than one page is displayed.

9) HELP BUTTON - Provides help information and Code Breaking Function.

10) UP SCROLL BUTTON - Move cursor up for selection

11) OK BUTTON- Confirms a selection (or action) from a menu list.

12) RIGHT SCROLL BUTTON - Move cursor right for selection, or tum page down when more than one page is displayed.

13) DOWN SCROLL BUTTON -- Move cursor down for selection.

14) USB CONNECTOR - Connects the scan tool to the PC for printing and upgrading.

# **3.2 Tool Language Setup**

Use the **UP/DOWN** and **LEFT/RIGHT** scroll button to Select **[Tool Setup]** in the **Main Menu** and press **OK**, The screen will display the interface as shown below:

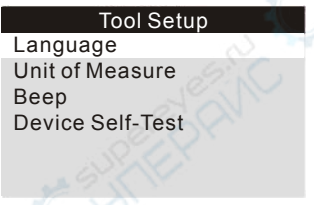

The scan tool allows you to make the following adjustments, settings: 1) **Select language**: Selects desired language. Press **UP/DOWN** key to Choose **[Language]** and press **OK** button, the screen will display the interface as shown below:

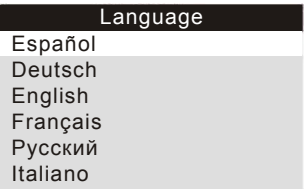

You can press **UP/DOWN** key to select any language and press **OK**  button to confirm. The system will convert to the chosen language interface at once.

### **3.3 Vehicles Coverage**

The scan tool is specially designed to work with all OBD II compliant vehicle's including control area network (CAN), it is required by EPA that all 1996 and newer vehicles (Cars and light trucks) sold in the united states must be OBD II compliant. For European car makes, after 2001 (gasoline engine) and 2003(diesel) should be correspond with OBD II; For Asian car makes it should be after 2005 at least. A small number of 1994 and 1995 model year gasoline vehicles are OBD n compliant. To verify if a 1994 or 1995 vehicle is OBD II compliant, check the vehicle emissions control information (VECI) Label, which is located under the hood of engine or by the radiator of most vehicles. If the vehicle is OBD II compliant, the label will designate "OBD II Certified''. Additionally, Government regulations mandate that all OBD II compliant vehicles must have a "common" 16 pins Data Link Connector (DLC)

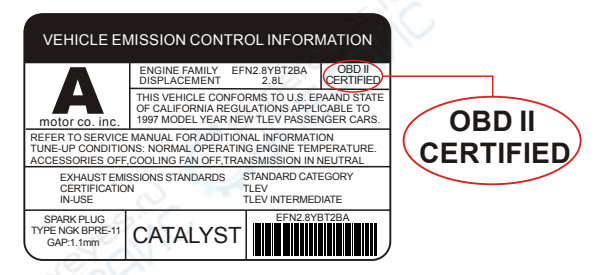

For the vehicle to be OBD II compliant is must have a 16-pin DLC (Data Link Connector) under the dash and the vehicle emission control information label must state that the vehicle is OBD II compliant.

# **4. Tool Operation**

- 1) Turn the ignition off
- 2) Locate the vehicle's 16-pin Data Link Connector(DLC)\*
- 3) Plug the OBD II cable into the vehicle's DLC'
- 4) Turn on the ignition and engine fully.
- 5) After finishing, press OK button enter Main Menu as following

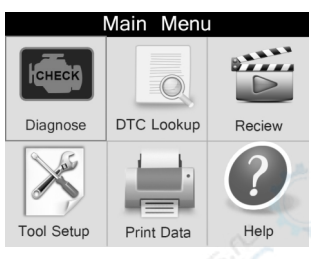

**CAUTION**: Don't disconnect any test equipment with ignition ON or engine Running.

### **Location of the Data Link Connector (DLC)**

The DLC (Data Link Connector or Diagnostic Link Connector) is the

 Standardized 16-cavity connector where diagnostic scan tools interface with the vehicle's side for most vehicles. If Data Link Connector is not located under dashboard, a label should be there telling location. For Some Asian and European vehicles, the DLC is located behind the ashtray

and the ashtray must be removed to access the connector. If the DLC cannot be found, refer to the vehicle's service manual for the location or contact us online.

### **4.1 Diagnostic**

Use the **LEFT/RIGHT** button or **UP/DOWN** button to select **[Diagnostic]** in **Main Menu** and press **OK** button, the screen will display Monitor Status interface as following figure4.3:

| <b>Monitor Status</b>      |       |  |
|----------------------------|-------|--|
| <b>MIL Status</b>          | OFF   |  |
| DTCs in this ECU           |       |  |
| <b>Readiness Completed</b> |       |  |
| Readiness Not Completed    |       |  |
| Readiness Not Supported    |       |  |
| DataStrean Supported       | 21    |  |
| lanition                   | Spark |  |
| Protocol Type              | VPW   |  |

Figure4.3

Press ESC button to back to the Main Menu of Diagnostic, the screen will display as following Figure 4.4:

| Diagnostic Menu            |   |
|----------------------------|---|
| Read Codes                 |   |
| Erase Codes                |   |
| I/M Readiness              | 7 |
| Data Stream                | 7 |
| Freeze Frame               | 7 |
| O <sub>2</sub> Sensor Test | 7 |
| <b>On-Board Monitoring</b> | 2 |
| Evap Syatem(mode \$8)      |   |

Figure 4.4

# **4.1.1 Read Codes**

Select **[Read Codes]** and press **OK** button in **Diagnostic Menu**, if there are some codes, the screen will display the codes as shown below:

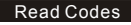

Current DTCs(\$ 03) Pending DTCs(\$ 07) Permanent DTCs(\$ 0A) Record DTC

·According to the above Figure to select different item by pressing **UP** or **DOWN** and press **OK** to confirm. Then you can use **DOWN** key to view the next code. After viewing all the codes, you can press **ESC** to return to the **Diagnostic Menu**.

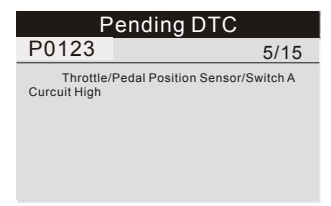

### **1)Current DTCs:**

Current DTCs is meaning the existing codes currently in your car computer's engine systems, normally it can be reset by choosing function of "EASE CODE"

### **2)Pending DTCs:**

Pending DTCs are also referred to as "maturing codes" or " continuous monitor codes". They indicate problems that the control module has detected during the current or last driving cycle but are not considered serious yet. Pending codes will not turn on the malfunction indicator light (MIL). If the fault does not occur within a certain number of warm-up cycles, the code clear from memory.

### **3)Permanent DTCs:**

Permanent DTCs are codes that are "confirmed" and are retained in the non-volatile memory of the computer until the appropriate monitor for

Each codes has determined that the malfunction is no longer present and is not commanding the MIL on. Permanent codes shall be stored in non-volatile memory and may not be erased by any diagnostic services or by disconnecting power to ECU.

### **4)Record DTC:**

Record DTC allows you to record the found codes in previous options, and write them into the scanner's integrated memory chip set. Every recorded DTCs can be playback and printed with KONNWEI's updating tool. The device can be turned on from USB port, and playback data even when you are off vehicles.

# **4.1.2 Erase Codes**

Select **[Erase Codes]**, the screen will display the interface as shown below:

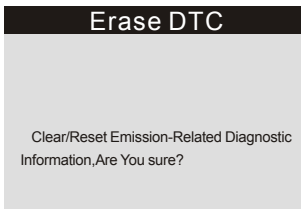

Press OK button to erase DTCs, and the screen will display the interface as shown below:

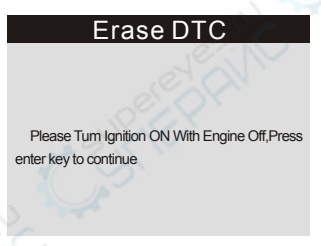

According to the above figure to press OK button and the screen will display the interface as shown on the next page:

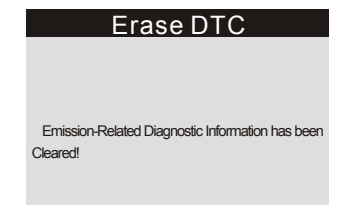

### **Notes:**

·Before performing this function, make sure to retrieve and record the trouble codes.

·After clearing, you should retrieve trouble codes once more or turn ignition on and

Retrieve codes again. If there are still some trouble codes in the system, please troubleshoot the code using a factory diagnosis guide, you may need to replace some mechanical parts and then clear the code and recheck again.

# **4.1.3 I/M Readiness**

I/M refers to Inspection and Maintenance that is legislated by the Government to meet federal clean-air standards. I/M Readiness indicates whether or not the various emissions related systems on the vehicle are operating properly and are ready for inspection and Maintenance testing.

The purpose of the I/M Readiness Monitor Status is to indicate which of the vehicle's monitors have run and completed their diagnosis and testing, and which ones have not yet run and completed testing and diagnosis of their designated sections of the vehicle's emissions system.

The I/M Readiness Monitor Status function also can be used (after repair of a fault has been performed) to confirm that the repair has been performed correctly, and/or to check for Monitor Run Status.

Select **[I/M Readiness]** and press **OK** button, the screen will display the interface as shown below:

# **I/M Readiness**

Since DTCs Were Cleared This Drive Cycle

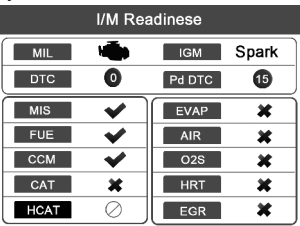

You can use UP/DOWN button to select and press OK button, the screen will display the interface as shown below:

- · You can use **LEFT/RIGHT** button to view other data of vehicle.
- · Press **ESC** to return to **Diagnostic Menu**。
- · N/A means not available on this vehicle, **INC** means incomplete or not ready, **OK** means Completed or Monitor OK

# **4.1.4 Data Stream**

Press **UP** or **DOWN** button to select **Data Stream** in **Main Menu** interface and then press **OK** button to confirm, the screen will display the interface as shown below:

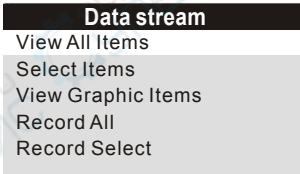

Select **[View All Items]** and press **OK** button, the screen will display the interface as shown below:

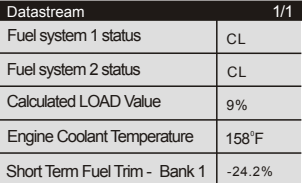

You can use **LEFT/RIGHT** button to view other data stream. Press **ESC** to return to **Diagnostic Menu**.

Select **[Select Items]** and press **OK** button, the screen will display the interface as shown below:

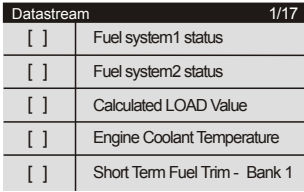

You can use **UP/DOWN** button to select data stream items, and press **LEFT/RIGHT** button to turn page, the screen will display the interface as shown on the next page:

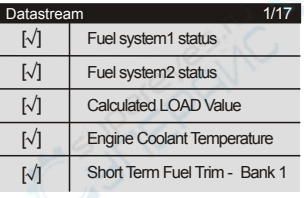

After selected items and press **ESC**, the screen will display the interface as shown below:

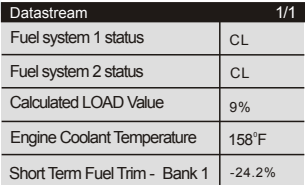

Press **ESC** to return to **Diagnostic Menu**.

Select **[View Graphic Items]** in **Datastream menu** and press **OK**, the screen will display the interface as shown below:

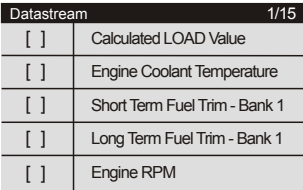

You can use UP/DOWN button to select single data stream items to view of live data with a graph, and press OK button, the screen will display the interface as shown below:

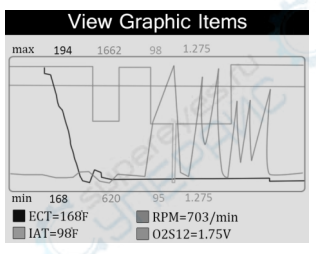

Press **ESC** to return to **Diagnostic Menu**.

You can view all data stream items or select a certain item of live data with a graph.

# **4.1.5 Freeze Frame**

When and emission-related fault occurs, certain vehicle conditions are recorded by the on-board computer. This information is referred to as freeze frame data. Freeze Data is a snapshot of the operating conditions at the time of an emission-related fault.

Note: if DTCs were erased, Freeze Data may not be stored in vehicle memory depending on vehicle.

Select **[Freeze Frame]** in main menu interface, the screen will display the interface as shown below:

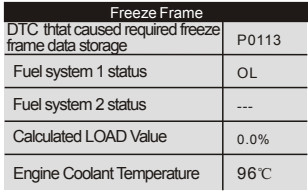

You can use **LEFT/RIGHT** button to view the data. Press **ESC** to return to **Diagnostic Menu**.

# **4.1.6 O2 sensor Test**

The results of O2 sensor test are not live values but instead the results of the ECU's last O2 sensor test. For live O2 sensor readings, refer to any of the live sensor screens such as Graph Screen.

Not all test values are applicable to all vehicles. Therefore, the list generated will vary depending on vehicle. In addition, not all vehicles support the Oxygen Sensors screen. For results of latest mandated on-board oxygen sensor monitoring test, see Figure below:

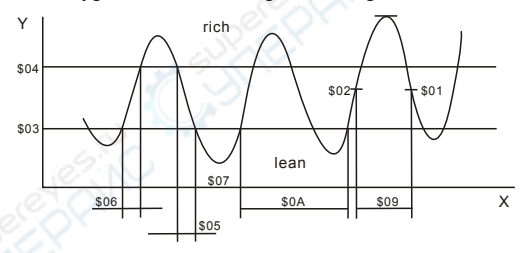

Select **[O2 Sensor Test]** in **Diagnostic Menu** and press **OK** and the screen will display as shown below:

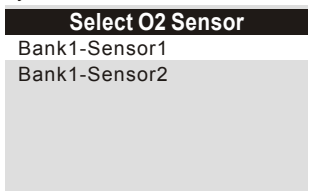

Press OK button, the screen will display as shown below:

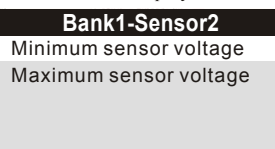

You can use UP/DOWN button to select an item and press OK, the screen will display as shown below:

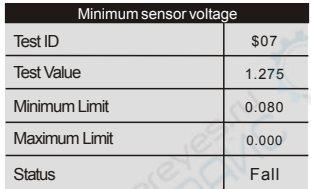

Press **ESC** to return to **Diagnostic Menu**.

### **4.1.7 On-board monitoring**

This function can be utilized to read the results of on-board diagnostic monitoring tests for specific components/systems.

Select **[On-board Monitoring]** in main menu and press **OK** and the screen will display as show below:

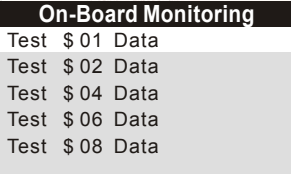

You can use **UP/DOWN** button to select an item and press **OK**, the screen will display as shown below:

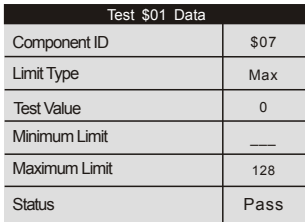

Press **ESC** to return to **Diagnostic Menu**.

# **4.1.8 Evap System**

The EVAP test function lets you initiate a leak test for the Vehicle's EVAP system. The scan tool does not perform the leak test, but signals to vehicle's on-board computer to initiate the test. Before using the system test function, refer to the vehicle^ service repair manual to determine the procedures necessary to stop the test.

Select **[Evap System]** and press **OK**, the screen will display their native information about EVAP system. Some vehicle manufacturers do not allow external devices to vehicle system. If the car supports this function, it will display as below:

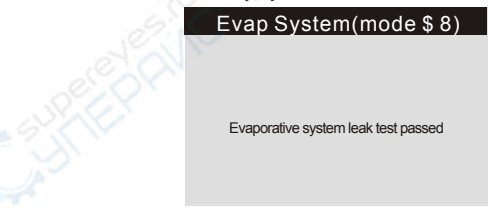

# **4.1.9 Vehicle Information**

Select [Vehicle Information] and press OK, the screen will display the information, such as VIN (Vehicle identification Number), CID (Calibration ID) and CVN (Calibration verification number), as shown below:

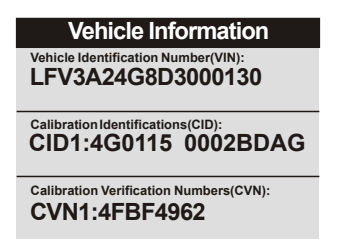

Press **ESC** to return to **Diagnostic Menu**.

# **4.2 Code Look up**

Select **[Code Look up]** in the **Main Menu** and press **OK** and the screen will display the interface as shown below:

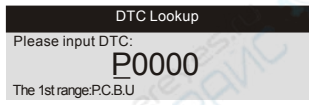

You can use UP/DOWN key to change the first letter. It can be switched among "P", "B","C" and "U' . Press OK moves the cursor to next. And then press LEFT/RIGHT key to input number. After you input the code number, press OK to view the definition of the code.

# **4.3 Review**

This function is used to review the recorded Data Streams, DTC, and Freeze.

Select **[Review]** in the **Main Menu** and press **OK** and the screen will display the interface as shown below:

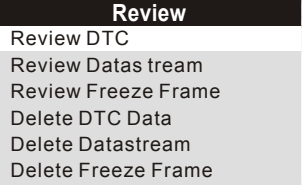

### **1) Review DTC**

Select **[Review DTC]** in the Review and press **OK** and screen will display the interface. You can use **UP/DOWN** key and press **OK** button to view detailed information.

### **2) Review Data stream**

The operation is similar to the "Review DTC" function.

### **3) Review Freeze Frame**

The operation is similar to the "Review DTC" function.

### **4) Delete DTC**

Select **[Delete DTC]** in the Review and press **OK** and the screen will display the interface as showing below:

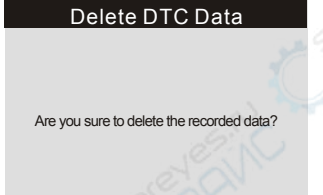

Press **OK** to confirm, and press **ESC** to return to **Main Menu**.

### **5) Delete Data stream**

The operation is similar to the "Delete DTC" function.

### **6) Delete Freeze Frame**

The operation is similar to the "'Delete DTC" function.

# **4.4 Help**

This Function is used to view tool information, About OBD, and About Data stream.

### **Help**

Tool Information About OBD About Datasteam **Tool Information includes**: software version, hardware version, serial number, supported, time and date.

**About OBD**: Relevant introductions information about OBD. **About Data stream**: Relevant introductions information about Data stream.

### **4.5 BAT Check**

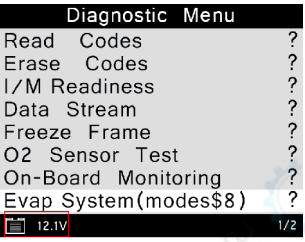

NX501 Supports Real-time Battery Monitoring once you get into the diagnositc process, care about your vehicle's battery health status.

<10.8V (before Starting)--Too Low, change battery, otherwise, might not be able to start.

10.8V-11.8V (before starting)--Slightly Low, difficult to start, please turn off other electronics and start vehicle to charge.

11.8V-12.8V (before starting)--Normal.

12.8V-13.2V (after starting)--Too Low, might not be able to charge the battery, please check other electrical load.

13.2V-14.8V (after starting)--Normal.

>14.8V (after starting)--Too High, might damage the battery, please check the engine stabilizer.

# **4.6 LED Interpretation**

**1) GREEN LED** ~Indicates that engine systems are "OK" and operating normally (the number of Monitors supported by the vehicle which have run and performed their self-diagnostic testing is in the allowed limit. MEL is off). There are no stored and pending DTCs. The vehicle is ready for an Emissions Test, and there is a good possibility that it can be certified.

**2) YELLOW LED** ~ With MIL off, there may be three possible conditions to cause the yellow LED to light.

 A. If a "stored" Diagnostic Trouble Code is causing the Yellow LED to light, it is still possible that the vehicle will be allowed to be tested for emissions and certified.

 B. If a "Pending" Diagnostic Trouble Code is causing the Yellow LED to light, it is still possible that the vehicle will be allowed to be tested for emissions and certified.

 C. If the illumination of the Yellow LED is being caused by monitors that have not completed their diagnostic testing, then the issue of the vehicle being ready for an Emissions Test depends on the emissions regulations and laws of your local area. NOTE: From the code retrieval procedure, determine the status of each Monitor, take this information to an emissions professional to determine (based on your test results) if your vehicle is ready for an Emissions Test. **3) RED LED** ~ Indicates there is a problem with one or more of the

vehicle's system. A vehicle displaying a red LED is definitely not ready for an Emissions Test. The red LED is also vehicle's instrument panel will light steady. The problem that is causing the red LED to light must be repaired before an Emissions Test can be performed. It is also suggested that the vehicle be inspected/repaired before driving the vehicle further.

 A. Repair the vehicle yourself. If you are going to perform the repairs yourself, proceed by reading the vehicle service manual and following all its procedures and recommendations.

 B. Take the vehicle to a professional to have it serviced. The problem(s) causing the red LED to light must be repaired before the vehicle is ready for is ready for an Emissions Test.

# **5.Printing Diagnostic Report**

The Print Data function allows printing out diagnostic data recorded by the scan tool or customized test reports.

To print out retrieved data, you need the following tools:

1.Scan tool

2.A Windows PC or laptop with USB ports. (Support only official version windows XP-10, 32/64 Bits OS)

3.A USB cable

Steps:

1)Download the applications from our website: www.nexpeaktech.com or our distributor's site.

2)Connect the scanner to computer with the USB cable supplied.

3) Run uplink.exe in your computer.

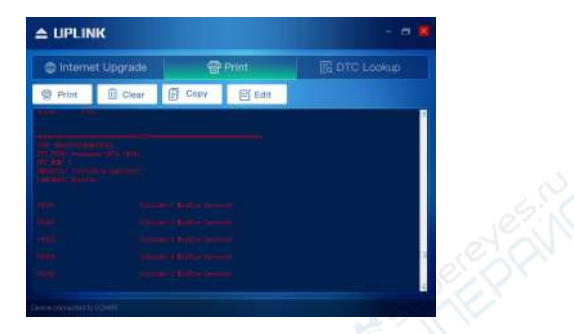

4) Use the **UP/DOWN** scroll button to select **Print Data** from Main Menu in the scan tool, and press the **OK** button.

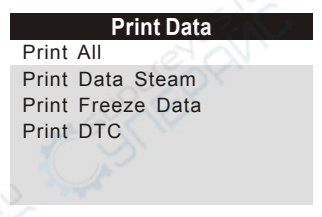

5)Use the UP/DOWN scroll button to select the desired item to print from Print Data menu.

6)Press the OK button to upload data to the computer.

7)In the uplink.exe Tool Kit, you could edit, delete, copy and print the data in the text box by selecting the by selecting the icons on the upper right of window.

**NOTE**: Data stored in a language different from current system settings of the scan tool will not be printable, please adjust language settings before printing. A reminder would pop up under such circumstances.

# **6.Scanner Update**

This function allows you to update the scan tool software and DTC library through a Windows computer

To update your scan tool, you need the following items.

1.Scan tool

2. A PC or laptop with USB ports. (Support only official version) windows XP-10, 32/64 Bits OS)

3.USB cable

### **Steps:**

download the applications from our website: www.nexpeaktech.com

1) Run uplink.exe in your computer (Mac OS does not compatible) 2) Press and hold any button until the USB cable is connected with computer and Release it after the scan tool displays a message "Update Mode";

3) Return to the uplink software, click" Check update" button, will download the upgrade file from internet then update to scan tool automatically.

4) Wait for few minutes until update succeed.

5) During the update procedure, please do not disconnect the usb connection.

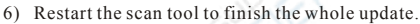

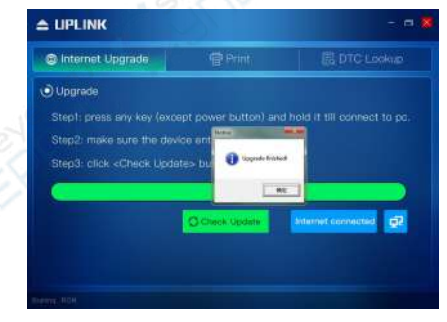

**NOTE**: When you made a wrong choice and the scan tool is unable to work properly, you may need to update the programs. To hold LEFT scroll button and power on the scan tool, you will enter the update mode forcedly. Then follow the update procedure to refresh the program.

# **7. Service Procedures**

If you have any questions, please contact your local store, distributor<br>or visit our official website at www.nexpeaktech.com to get more information.

If it becomes necessary to return the scan tool for repair, contact your local distributor for more information.

# **1. Sicherheitsvorkehrungen und Warnungen**

**Um Verletzungen oder Schäden an Fahrzeugen und / oder dem Scanner zu vermeiden, lesen Sie diese Bedienungsanleitung zuerst sorgfältig durch und beachten Sie die folgenden Sicherheitshinweise, wenn Sie an einem Fahrzeug arbeiten:**

- · Führen Sie die Tests immer in einer sicheren Umgebung durch.
- · Versuchen Sie nicht, das Gerät zu bedienen oder zu beobachten, während Sie ein Fahrzeug fahren. Das Bedienen oder Beobachten des Werkzeugs führt zu einer Ablenkung des Fahrers und kann einen tödlichen Unfall verursachen.
- · Tragen Sie einen Augenschutz, der den ANSI-Standards entspricht.
- · Halten Sie Kleidung, Haare, Hände, Werkzeuge, Testgeräte usw. fern von allen beweglichen oder heißen Motorteilen.
- · Betreiben Sie das Fahrzeug in einem gut belüfteten Arbeitsbereich: Abgase sind giftig.
- · Stellen Sie Blöcke vor die Antriebsräder und lassen Sie das Fahrzeug niemals unbeaufsichtigt während der Tests.
- · Bei Arbeiten an Zündspule, Zündverteilerkappe, Zünddrähten und Zündkerzen ist äußerste Vorsicht geboten. Diese Komponenten erzeugen gefährliche Spannungen, wenn der Motor läuft.
- · Stellen Sie das Getriebe in P (für A / T) oder N (für M / T) und stellen Sie sicher, dass die Feststellbremse angezogen ist.
- · Halten Sie einen Feuerlöscher für Benzin- / Chemie- / Elektrobrände in der Nähe bereit.
- Schließen Sie keine Testgeräte an oder trennen Sie sie, während die Zündung eingeschaltet ist oder der Motor läuft.
- · Halten Sie den Scanner trocken, sauber, frei von Öl / Wasser oder Fett.Verwenden Sie ein mildes Reinigungsmittel auf einem sauberen Tuch, um die Außenseite des Scanners bei Bedarf zu reinigen.

# **2. Allgemeine Informationen**

# **2.1Über NEXPEAK NX501**

Der NEXPEAK NX501 OBD2 / EOBD Auto Diagnosescanner unterstützt alle 10 OBD II Testmodi an allen OBD II kompatiblen Fahrzeugen für eine vollständige Diagnose. Mit dem einzigartigen, patentierten One-Click I / M Readiness-Key, TFT-Farbdisplay und eingebautem Lautsprecher, Echtzeit-Batteriespannungsüberwachung, ist der NEXPEAK NX501 die ultimative Lösung für Leistung und Erschwinglichkeit.

Darüber hinaus helfen Tausende von Tippfehlern für Troubleshooter (nach? -Taste) Technikern und Heimwerkern, selbst die schwierigsten Probleme genau zu diagnostizieren. Mit der neuesten benutzerfreundlichen Diagnoseschnittstelle wird das NX501 das nützlichste Diagnosewerkzeug für jeden Familien- und professionellen Mechaniker sein!

### **2.2 Spezifikationen**

- 1) Anzeige: TFT-Farbdisplay (320 x 240 dpi)
- 2) Betriebstemperatur: 0 bis 60 ° C (32 bis 140 ° F)
- 3) Lagertemperatur: -20 bis 70  $\degree$  C (-4 bis 158  $\degree$  F)
- 4) Externe Stromversorgung: 8,0 bis 18,0 V Leistung durch Fahrzeugbatterie
- 5) Maße: 199 \* 104.5 \* 37.5 Millimeter
- 6) Gewicht: 0. 28kg (ohne Draht) / 0.484kg (mit Draht)

# **2.3 Lieferinhalt**

- 1) Benutzerhandbuch Anweisungen zu Werkzeugoperationen.
- 2) OBD2-Kabel Macht das Werkzeug mit Strom und kommuniziert zwischen Werkzeug und Fahrzeug.
- 3) USB-Kabel Dient zum Aktualisieren des Diagnose-Tools und zum Drucken der abgerufenen Daten.
- 4) Schützendes Nylon-Etui Ein Nylon-Etui, um das Werkzeug zu verstauen, wenn es nicht benutzt wird

# **3. Verwenden des Scan-Werkzeug**

# **3.1 Werkzeugbeschreibung**

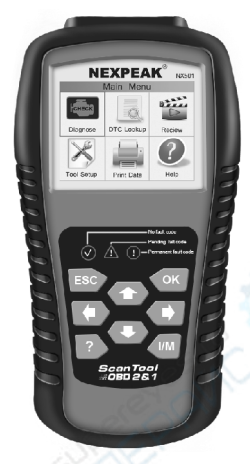

1) **OBD II ANSCHLUSS** - Verbindet den Diagnose-Tester mit dem Data Link Connector (DLC) des Fahrzeugs

2) **LCD BILDSCHIRM** - Zeigt Menüs und Testergebnisse an

3) **GRÜNE LED** - Zeigt an, dass die Motorsysteme normal laufen

4) **A** GELBE LED - Zeigt an, dass ein mögliches Problem vorliegt. Ein "anstehender" DTC ist vorhanden und / oder einige der Emissionsmonitore des Fahrzeugs haben ihre diagnostischen Tests nicht durchgeführt.

5)  $\oslash$  **ROTE LED**- Zeigt an, dass ein Problem in einem oder mehreren der Systeme des Fahrzeugs vorliegt. Die rote LED zeigt auch an, dass DTCs vorhanden sind. DTCs werden auf den Emissionsmonitoren des Scan-Tools angezeigt und haben ihre Diagnosetests nicht durchgeführt.

6) **I/M Bereitschaft** - Quick-Checks Staatliche I/M Emissionsbereitschaft und Fahrzyklusverifikation.

7) **ESC TASTE** - Zurück zum vorherigen Menü

8) **linke Scrolltaste** –Mehr Cursor zum Auswählen übrig, oder Seite umdrehen, wenn mehr als eine Seite angezeigt wird.

9) **FRAGEZEICHEN TASTE** –Bietet Hilfe Informationen und Code-Breaking-Funktion

10) **NACH OBEN SCROLLEN** - Cursor nach oben bewegen

11) **OK-TASTE** - Bestätigt eine Auswahl (oder Aktion) aus einer Menüliste.

12) **RECHTE SCROLLTASTE** - Bewegen Sie den Cursor nach rechts oder drehen Sie die Seite nach unten, wenn mehr als eine Seite angezeigt wird.

13) **SCROLL-TASTE NACH UNTEN** - Bewegen Sie den Cursor zur Auswahl nach unten.

14) **USB-Anschluss** - Verbindet das Scan-Tool mit dem PC zum Drucken und Aktualisieren.

# **3.2 Werkzeug Sprache einrichten**

Verwenden Sie die Pfeiltasten **NACH OBEN / NACH UNTEN** und **LINKS / RECHTS**, um **[Tool-Setup]** im Hauptmenü auszuwählen, und drücken Sie OK. Der Bildschirm zeigt im Bildschirm wie unten gezeigt an:

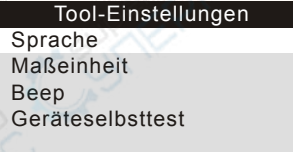

Drücken Sie die **UP / DOWN**-Taste, um **[Language]** auszuwählen, und drücken Sie die **OK**-Taste.

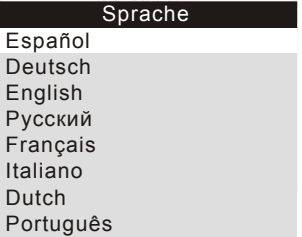

Sie können die **UP / DOWN**-Taste drücken, um eine beliebige Sprache auszuwählen und die **OK**-Taste zur Bestätigung drücken. Das System konvertiert sofort zur ausgewählten Sprachschnittstelle.

# **3.3 Fahrzeuge Abdeckung**

Das Scan-Tool wurde speziell für alle OBD II-konformen Fahrzeuge einschließlich des Control Area Network (CAN) entwickelt. Von der EPA wird gefordert, dass alle in den USA verkauften Fahrzeuge ab 1996 OBD II-konform sein müssen. Für europäische Automarken, nach 2001 (Benzinmotor) und 2003 (Diesel) sollte OBD II entsprechen; Für asiatische Autos soll es spätestens nach 2005 sein. Eine kleine Anzahl von Benzinfahrzeugen der Modelljahrgänge 1994 und 1995 ist OBD n-konform. Um zu überprüfen, ob ein Fahrzeug für 1994 oder 1995 OBD II-konform ist, überprüfen Sie das Fahrzeug-Emissionskontroll-Informationsschild (VECI), das sich unter der Motorhaube oder dem Kühler der meisten Fahrzeuge befindet. Wenn das Fahrzeug OBD II-konform ist, wird das Etikett als "OBD II-zertifiziert" bezeichnet. Darüber hinaus schreiben die Regierungsvorschriften vor, dass alle OBD II-kompatiblen Fahrzeuge einen "gemeinsamen" 16-poligen Data Link Connector (DLC) haben müssen.

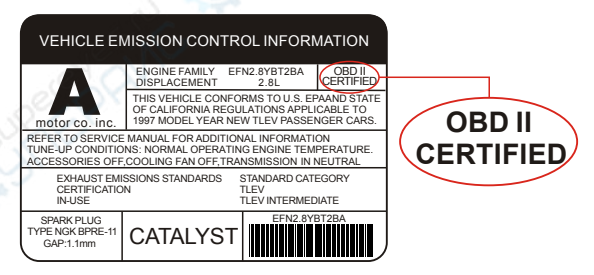

Damit das Fahrzeug OBD II-kompatibel ist, muss es einen 16-poligen DLC (Data Link Connector) unter dem Armaturenbrett haben und das Fahrzeugemissionskontroll-Informationsschild muss angeben, dass das Fahrzeug OBD II-konform ist.

# **4. Diagnosebetrieb**

- 1) Schalten Sie die Zündung aus
- 2) Lokalisieren Sie den 16-poligen Datenverbindungsstecker (DLC) \*
- 3) Stecken Sie das OBD II-Kabel in den DLC des Fahrzeugs
- 4) Schalten Sie die Zündung und den Motor ein.
- 5) Drücken Sie nach Abschluss des Vorgangs die OK-Taste und rufen

Sie das Hauptmenü wie folgt auf

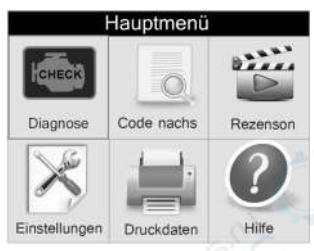

**ACHTUNG**: Trennen Sie keine Testgeräte bei eingeschalteter Zündung oder laufendem Motor.

### **Speicherort des Data Link Connectors(DLC)**

Der DLC (Data Link Connector oder Diagnostic Link Connector) ist der standardisierte 16-fach-Steckverbinder, an dem Diagnose Scan Tools für die meisten Fahrzeuge mit der Fahrzeugseite verbunden

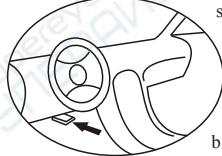

 sind. Wenn sich der Data Link Connector nicht unter dem Dashboard befindet, sollte eine Beschriftung vorhanden sein, die den Speicherort angibt. Bei einigen asiatischen und europäischen Fahrzeugen befindet sich der DLC hinter dem

Aschenbecher und der Aschenbecher muss entfernt werden, um auf den Anschluss zugreifen zu können. Wenn der DLC nicht gefunden werden kann, konsultieren Sie das Servicehandbuch des Fahrzeugs für den Standort oder kontaktieren Sie uns online.

### **4.1 Diagnose**

Verwenden Sie die **LINKS / RECHTS**-Taste oder die **AUF / AB**-Tasten, um **[Diagnose]** im Hauptmenü auszuwählen, und drücken Sie die **OK**-Taste. Der Bildschirm zeigt die Monitorstatusschnittstelle an. Drücken Sie dann die **OK**-Taste.

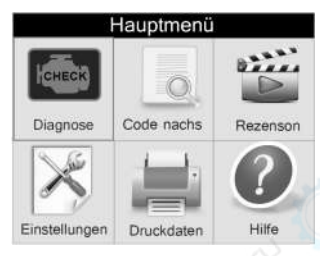

# **4.1.1 Codes lesen**

Wählen Sie **[Codes lesen]** und drücken Sie die Taste **OK** im **Diagnose-Menü**.

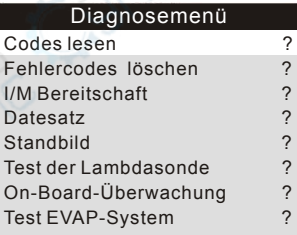

### **1) Aktuelle DTCs:**

Aktuelle DTCs sind die bestehenden Codes, die derzeit in den Motorsystemen Ihres Fahrzeugcomputers vorhanden sind. Normalerweise kann sie durch Auswahl der Funktion "EASE CODE" zurückgesetzt werden.

### **2) Schwebende DTCs:**

Anstehende DTCs werden auch als "Reifungscodes" oder " kontinuierliche Überwachungscodes" bezeichnet. Sie zeigen Probleme an, die das Steuermodul während des aktuellen oder letzten Fahrzyklus erkannt hat, aber noch nicht als ernsthaft erachtet werden. Ausstehende Codes schalten die Störungsanzeigeleuchte (MIL) nicht ein. Wenn der Fehler nicht innerhalb einer bestimmten Anzahl von Aufwärmzyklen auftritt, wird der Code aus dem Speicher gelöscht.

### **3) Standige DTCs:**

Permanente DTCs sind Codes, die "bestätigt" werden und im nichtflüchtigen Speicher des Computers gespeichert werden, bis der entsprechende Monitor für

jeden Code hat festgestellt, dass die Fehlfunktion nicht mehr vorliegt und die MIL nicht mehr anweist. Permanente Codes müssen in einem nichtflüchtigen Speicher gespeichert werden und dürfen nicht durch Diagnosedienste oder durch Trennen der Stromversorgung zur ECU gelöscht werden.

### **4) Nehmen Sie Fehlercode DTC:**

Mit Record DTC können Sie die gefundenen Codes in vorherigen Optionen aufzeichnen und in den integrierten Speicherchipsatz des Scanners schreiben. Alle aufgezeichneten DTCs können mit dem Aktualisierungs-Tool von NEXPEAK wiedergegeben und ausgedruckt werden. Das Gerät kann über den USB-Anschluss eingeschaltet werden, und Daten können wiedergegeben werden, auch wenn Sie sich nicht in einem Fahrzeug befinden.

Wählen Sie die obige Abbildung aus, indem Sie UP oder DOWN drücken und bestätigen Sie mit OK. Dann können Sie die Taste DOWN verwenden, um den nächsten Code anzuzeigen. Wenn es einige Codes gibt, zeigt der Bildschirm die Codes wie unten gezeigt an:

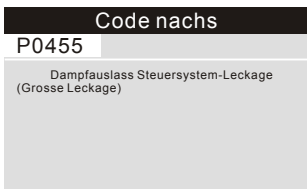

Nach der Anzeige aller Codes können Sie ESC drücken, um zum Diagnose-Menü zurückzukehren.

# **4.1.2 Fehlercodes löschen**

Wählen Sie **[Fehlercodes löschen]** aus, der Bildschirm zeigt die Schnittstelle wie folgt an:

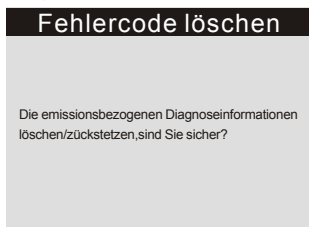

Drücken Sie die OK-Taste, um DTCs zu löschen, und der Bildschirm zeigt die Schnittstelle wie folgt an:

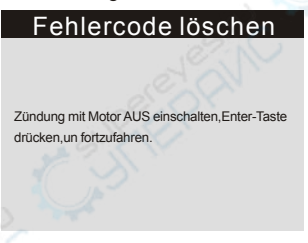

Drücken Sie gemäß obiger Abbildung die OK-Taste und der Bildschirm zeigt die Schnittstelle an, wie auf der nächsten Seite gezeigt:

# Fehlercode löschen

Die emissionsbezogene Diagnoseinformation wurde gelöschtl

### **Anmerkungen:**

Bevor Sie diese Funktion ausführen, stellen Sie sicher, dass Sie die Fehlercodes abrufen und aufzeichnen.

Nach dem Löschen sollten Sie die Fehlercodes erneut abrufen oder die Zündung einschalten und

Codes erneut abrufen. Wenn es immer noch einige Fehlercodes im System gibt, beheben Sie den Fehlercode mithilfe einer Werksdiagnose. Sie müssen möglicherweise einige mechanische Teile ersetzen und den Code dann löschen und erneut prüfen.

# **4.1.3 I/M Bereitschaft**

I / M bezieht sich auf Inspektion und Wartung, die von der Regierung erlassen wurde, um die Standards der Bundesstaaten für saubere Luft zu erfüllen. I / M Readiness gibt an, ob die verschiedenen emissionsrelevanten Systeme im Fahrzeug ordnungsgemäß funktionieren und bereit für Inspektions- und Wartungstests sind. Der Zweck des I / M-Bereitschaftsüberwachungsstatus besteht darin, anzuzeigen, welche Monitore des Fahrzeugs gelaufen sind und ihre Diagnose und Prüfung abgeschlossen haben und welche noch nicht ausgeführt wurden und die Prüfung und Diagnose ihrer bestimmten Abschnitte des Emissionssystems des Fahrzeugs abgeschlossen haben. Die I / M-Readiness-Monitor-Statusfunktion kann auch verwendet werden (nachdem die Reparatur eines Fehlers durchgeführt wurde), um zu bestätigen, dass die Reparatur korrekt durchgeführt wurde, und / oder um den Monitorlaufstatus zu überprüfen.

Wählen Sie [I / M Bereitschaft] nd drücken Sie die OK-Taste. Der Bildschirm zeigt die Schnittstelle wie folgt an:

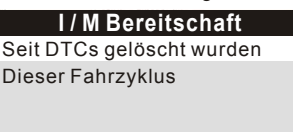

I/M Readinese  $MIL$ ville i **IGM** Spark  $\bullet$  $\overline{\text{DTC}}$ Pd DTC ⊕  $MIS$  $\overline{\mathbf{v}}$ EVAP  $\mathbf{x}$ FUE<sub>1</sub> ✔ AIR |  $\mathbf{x}$  $CCM$ ✔  $O2S$  $\mathbf{x}$  $CAT$  $\mathbf{x}$ HRT × **HCAT** Ø EGR | ×

Mit der UP / DOWN-Taste können Sie auswählen und die OK-Taste drücken. Auf dem Bildschirm wird die Schnittstelle wie folgt angezeigt:

- Sie können die LINKS / RECHTS-Taste verwenden, um andere Daten des Fahrzeugs anzuzeigen.
- · Drücken Sie ESC, um zum Diagnose-Menü zurückzukehren.
- · N / A bedeutet für dieses Fahrzeug nicht verfügbar, INC bedeutet unvollständig oder nicht bereit, OK bedeutet Fertig oder Monitor OK

# **4.1.4 Datenstrom**

Drücken Sie die UP- oder DOWN-Taste, um den Datenstrom im Hauptmenü zu wählen, und drücken Sie dann die OK-Taste, um zu bestätigen. Der Bildschirm wird die folgende Oberfläche anzeigen:

### Datensatz

Alle Items sehen Items wählen Grafische Items sehen Alle Aufzeichnungen Datensatzauswahl

Wählen Sie [Alle Artikel anzeigen] und drücken Sie die OK-Taste. Auf dem Bildschirm wird die folgende Benutzeroberfläche angezeigt:

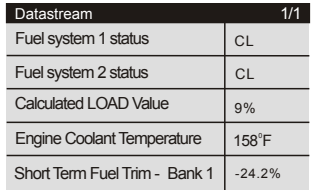

Mit der LINKS / RECHTS-Taste können Sie einen anderen Datenstrom anzeigen. Drücken Sie ESC, um zum Diagnosemenü zurückzukehren.

Wählen Sie [Elemente auswählen] und drücken Sie die OK-Taste. Auf dem Bildschirm wird die folgende Benutzeroberfläche angezeigt:

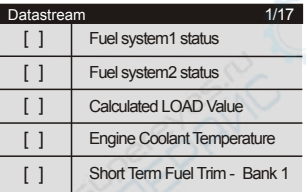

Sie können die UP / DOWN-Taste verwenden, um Datenstromelemente auszuwählen, und die LINKS / RECHTS-Taste drücken, um die Seite zu wechseln. Der Bildschirm zeigt die Benutzeroberfläche an, wie auf der nächsten Seite gezeigt:

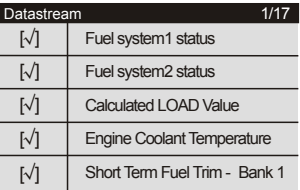

Nach ausgewählten Elementen und Drücken der ESC-Taste wird auf dem Bildschirm die folgende Benutzeroberfläche angezeigt:

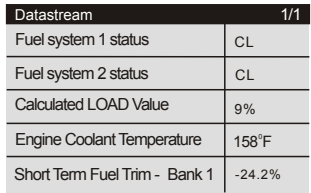

Drücken Sie ESC, um zum Diagnosemenü zurückzukehren. Wählen Sie [Grafikelemente anzeigen] im Datenstrommenü und drücken Sie OK. Auf dem Bildschirm wird die folgende Benutzeroberfläche angezeigt:

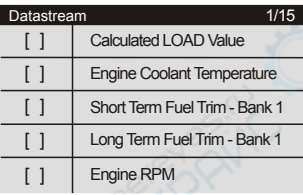

Sie können die UP / DOWN-Taste verwenden, um einzelne Datenstromelemente zur Anzeige von Live-Daten mit einer Grafik auszuwählen, und drücken Sie die OK-Taste. Der Bildschirm zeigt die Benutzeroberfläche wie folgt an:

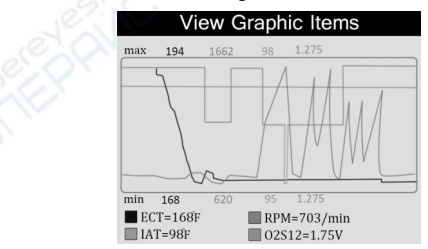

Drücken Sie ESC, um zum Diagnosemenü zurückzukehren. Sie können alle Datenstromelemente anzeigen oder ein bestimmtes Live-Datenelement mit einem Diagramm auswählen.

# **4.1.5 Standbild**

Bei einem emissionsbedingten Fehler werden bestimmte Fahrzeugzustände vom Bordcomputer erfasst. Diese Information wird als Standbilddaten bezeichnet. Freeze Data ist eine Momentaufnahme der Betriebsbedingungen zum Zeitpunkt eines emissionsbedingten Fehlers.

**Hinweis**: Wenn DTCs gelöscht wurden, werden Freeze Data je nach Fahrzeug möglicherweise nicht im Fahrzeugspeicher gespeichert.

Wählen Sie [Freeze Frame] in der Hauptmenü-Oberfläche. Der Bildschirm zeigt die Schnittstelle wie unten gezeigt:

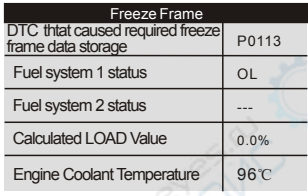

### **4.1.6 O2 Sensortest**

Die Ergebnisse des O2-Sensortests stellen keine Live-Werte dar, sondern stellen die Ergebnisse des letzten O2-Sensortests des Steuergeräts dar. Für Live-O2-Sensormesswerte, siehe Live-Sensorbildschirme, wie z.

Darüber hinaus unterstützen nicht alle Fahrzeuge den Bildschirm "Oxygen Sensors" (Sauerstoffsensoren). Die Ergebnisse der letzten vorgeschriebenen On-Board-Überwachung des Sauerstoffsensors finden Sie in der folgenden Abbildung:

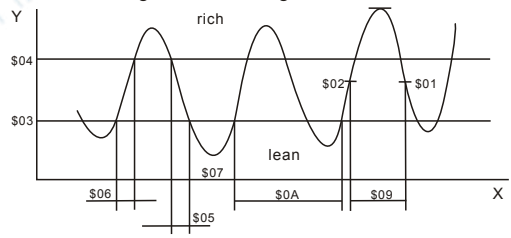

Wählen Sie [O2-Sensortest] im Diagnosemenü und drücken Sie OK. Der Bildschirm wird wie folgt angezeigt:

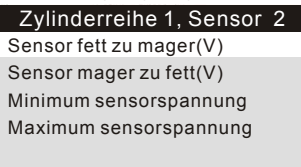

Sie können die AUFWÄRTS / ABWÄRTS-Taste verwenden, um ein Element auszuwählen, und dann auf OK drücken. Der Bildschirm wird wie folgt angezeigt:

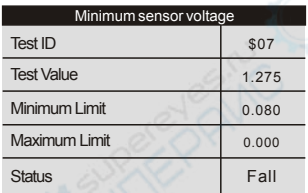

# **4.1.7 On-board-Überwachung**

Diese Funktion kann verwendet werden, um die Ergebnisse von On-Board-Diagnosetests für bestimmte Komponenten / Systeme zu lesen.

Wählen Sie [On-board-Überwachung] im Hauptmenü und drücken Sie OK. Der Bildschirm wird wie unten gezeigt angezeigt:

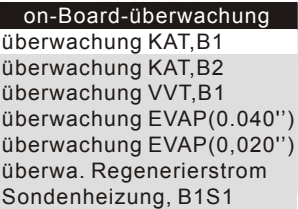

Sie können die AUFWÄRTS / ABWÄRTS-Taste verwenden, um ein Element auszuwählen, und OK drücken. Der Bildschirm wird wie folgt angezeigt:

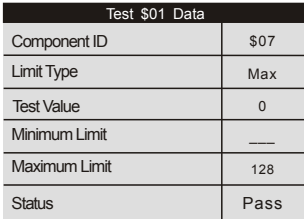

Drücken Sie ESC, um zum Diagnose-Menü zurückzukehren.

# **4.1.8 Evap-System**

Mit der EVAP-Testfunktion können Sie einen Test für das EVAP-System des Fahrzeugs öffnen.Der Diagnose-Tester führt den Lecktest nicht durch, sondern signalisiert dem Bordcomputer des Fahrzeugs den Test.Vor der Verwendung der Systemtestfunktion, beziehen Sie sich auf das Fahrzeug ^ Service-Reparaturhandbuch, um die Verfahren zu bestimmen, die notwendig sind, um den Test zu stoppen.

Wählen Sie [Evap System] und drücken Sie OK, der Bildschirm zeigt ihre ursprünglichen Informationen über das EVAP-System an.Einige Fahrzeughersteller lassen keine externen Geräte an das Fahrzeugsystem zu.Wenn das Auto diese Funktion unterstützt, wird es wie folgt angezeigt:

# Evap System(mode \$ 8)

Evaporative system leak test passed

# **4.1.9 Fahrzeuginformationen**

Wählen Sie [Fahrzeuginformationen] und drücken Sie OK. Der Bildschirm zeigt die Informationen wie VIN (Fahrzeugidentifikationsnummer), CID (Kalibrierungs-ID) und CVN

(Kalibrierungsprüfnummer) wie unten gezeigt an:

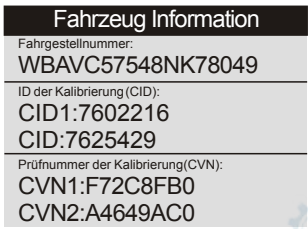

Drücken Sie ESC, um zum Diagnose-Menü zurückzukehren.

### **4.2 Code Nachschlagen**

Wählen Sie [Code Look Up] im Hauptmenü und drücken Sie OK. Auf dem Bildschirm wird die folgende Oberfläche angezeigt:

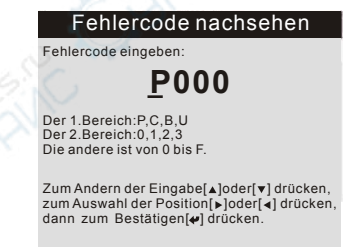

Sie können die AUF / AB-Taste verwenden, um den ersten Buchstaben zu ändern. Es kann zwischen "P", "B", "C" und "U" umgeschaltet werden. Drücken Sie OK, um den Cursor zum nächsten zu bewegen. Drücken Sie dann die LINKS / RECHTS-Taste, um die Nummer einzugeben. Nachdem Sie den Code eingegeben haben, drücken Sie OK, um die Definition des Codes anzuzeigen.

# **4.3 Historie Durchsehen**

Diese Funktion wird verwendet, um die aufgezeichneten Datenströme, DTC und Freeze zu überprüfen.

Wählen Sie [Review] im Hauptmenü und drücken Sie OK. Auf dem Bildschirm wird die folgende Oberfläche angezeigt:

### Rezension

Fehiercode durchsenhen Datensatz durchsenhe Standbild durchsenen DTC Daten Löschen Datensatz Löschen Standbild Löschen

### **1) DTC überprüfen**

Wählen Sie [Review DTC] im Review und drücken Sie OK. Auf dem Bildschirm wird die Benutzeroberfläche angezeigt. Sie können die UP / DOWN-Taste verwenden und die OK-Taste drücken, um detaillierte Informationen anzuzeigen.

### **2) Datenstrom überprüfen**

Die Bedienung ist ähnlich der "Review DTC" -Funktion.

### **3) Überprüfen des Standbildes**

Die Bedienung ist ähnlich der "Review DTC" -Funktion.

### **4) DTC löschen**

Wählen Sie [DTC löschen] im Bericht und drücken Sie OK. Auf dem Bildschirm wird die folgende Schnittstelle angezeigt: Bestätigen Sie mit OK und drücken Sie ESC, um zum Hauptmenü zurückzukehren.

### **5) Datenstrom löschen**

Die Bedienung ist ähnlich wie die Funktion "Delete DTC".

**6) Freeze Frame löschen**

Die Bedienung ist ähnlich wie die Funktion "Delete DTC".

# **4.4 Hilfe**

Diese Funktion dient zum Anzeigen von Geräteinformationen, Informationen zum OBD und Informationen zum Datenstrom.

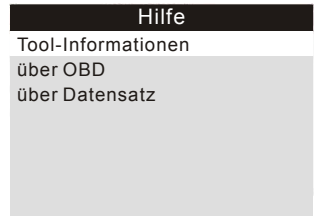

### **4.5 BAT- prüfen**

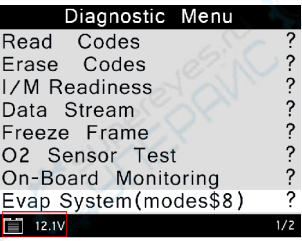

Nx501 unterstützt Echtzeit-Batterieüberwachung, zeigt die Spannung an. <10.8V (vor dem Start) - Zu niedrig, Batteriewechsel, andernfalls kann möglicherweise nicht gestartet werden.

10.8V-11.8V (vor dem Start) - Leicht niedrig, schwer zu starten,

schalten Sie bitte andere Elektronik aus und starten Sie das Fahrzeug zum Laden.

11.8V-12.8V (vor dem Start) - Normal.

12.8V-13.2V (nach dem Start) - Zu niedrig, kann die Batterie möglicherweise nicht laden, überprüfen Sie bitte andere elektrische Belastung.

13.2V-14.8V (nach dem Start) - Normal.

> 14,8 V (nach dem Start) - Zu hoch, könnte die Batterie beschädigen, überprüfen Sie bitte den Motorstabilisator.

### **4.6 LED Deutung**

1) **GRÜNE LED** - Zeigt an, dass die Motorsysteme "OK" sind und normal funktionieren (die Anzahl der vom Fahrzeug unterstützten Monitore, die ihre Selbstdiagnosetests ausgeführt haben und ausführen, liegt im erlaubten Grenzwert. MEL ist ausgeschaltet). Es gibt keine gespeicherten und ausstehenden DTCs. Das Fahrzeug ist bereit für einen Emissionstest und es besteht eine gute Möglichkeit, dass es zertifiziert werden kann.

2) **GELBE LED** ~ Wenn die MIL ausgeschaltet ist, kann es drei mögliche Zustände geben, um die gelbe LED zum Leuchten zu bringen.

 A. Wenn ein "gespeicherter" Diagnose-Fehlercode die gelbe LED zum Leuchten bringt, ist es immer noch möglich, dass das Fahrzeug auf Emissionen getestet und zertifiziert wird.

 B. Wenn ein "ausstehender" Diagnose-Fehlercode die gelbe LED zum Leuchten bringt, ist es immer noch möglich, dass das Fahrzeug auf Emissionen getestet und zertifiziert wird.

 C. Wenn die Beleuchtung der gelben LED durch Monitore verursacht wird, die ihre Diagnosetests nicht abgeschlossen haben, hängt die Frage, ob das Fahrzeug für einen Emissionstest bereit ist, von den Emissionsvorschriften und -gesetzen Ihrer Region ab. ANMERKUNG: Bestimmen Sie bei der Code-Abrufprozedur den Status jedes Monitors, und leiten Sie diese Informationen an einen Emissionsfachmann weiter, um (basierend auf Ihren Testergebnissen) zu bestimmen, ob Ihr Fahrzeug für einen Emissionstest bereit ist.

3) **ROTE LED** - Zeigt an, dass ein Problem mit einem oder mehreren Fahrzeugsystemen vorliegt. Ein Fahrzeug mit einer roten LED ist definitiv nicht für einen Emissionstest bereit. Die rote LED ist auch Fahrzeug Instrumententafel leuchtet konstant. Das Problem, dass die rote LED leuchtet, muss repariert werden, bevor ein Emissionstest durchgeführt werden kann. Es wird auch empfohlen, das Fahrzeug vor dem weiteren Führen des Fahrzeugs zu inspizieren / reparieren

 A. Reparieren Sie das Fahrzeug selbst. Wenn Sie die Reparaturen selbst durchführen möchten, lesen Sie zunächst das Handbuch für die Fahrzeugwartung und befolgen Sie alle Verfahren und Empfehlungen.

 B. Bringen Sie das Fahrzeug zu einem Fachmann, um es warten zu lassen. Das Problem, dass die rote LED leuchtet, muss repariert werden, bevor das Fahrzeug bereit für einen Emissionstest ist.

# **5.Druckdiagnosebericht**

**Die Funktion "Daten drucken" ermöglicht das Ausdrucken von Diagnosedaten, die mit dem Diagnose-Tool aufgezeichnet wurden, oder von benutzerdefinierten Testberichten.**

**Um die abgerufenen Daten auszudrucken, benötigen Sie folgende Werkzeuge:**

1. Diagnosegerät

2. Ein Windows PC oder Laptop mit USB-Anschlüssen. (Unterstützt nur offizielle Version Windows XP-10, 32/64 Bits OS)

3. USB-Kabel

### **Schritte:**

1) Laden Sie die Anwendungen von unserer Website herunter: www.nexpeaktech.com oder die Website unseres Händlers.

2) Schließen Sie den Scanner mit dem mitgelieferten USB-Kabel an den Computer an.

3) Führen Sie uplink.exe auf Ihrem Computer aus.

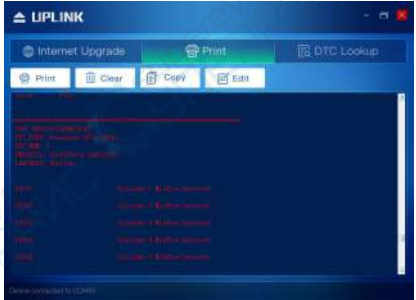

4) Verwenden Sie die Navigationstaste NACH OBEN / UNTEN, um Daten aus dem Hauptmenü im Scan-Tool auszuwählen, und drücken Sie die Taste OK.

5) Verwenden Sie die AUFWÄRTS / ABWÄRTS-Taste, um das gewünschte Element aus dem Menü "Daten drucken" auszuwählen.

6) Drücken Sie die OK-Taste, um Daten auf den Computer hochzuladen

7) Im Uplink.exe-Toolkit können Sie die Daten im Textfeld bearbeiten, löschen, kopieren und drucken, indem Sie die Symbole oben rechts im Fenster auswählen.

**HINWEIS**: Daten, die in einer anderen Sprache als den aktuellen Systemeinstellungen des Scan-Tools gespeichert sind, können nicht gedruckt werden. Bitte passen Sie die Spracheinstellungen vor dem Drucken an. Eine Erinnerung würde unter solchen Umständen auftauchen.

# **6.Scanner-Aktualisierung**

Mit dieser Funktion können Sie die Software des Diagnose-Tools und die DTC-Bibliothek über einen Windows-Computer aktualisieren Um Ihren Scanner zu aktualisieren, benötigen Sie die folgenden Punkte.

1. Scannen Sie das Werkzeug

2. Ein PC oder Laptop mit USB-Anschlüssen. (Support nur offizielle Version Windows XP-10, 32/64 Bits OS)

3. USB-Kabel

### **Schritte:**

1) laden Sie die Anwendungen von unserer Website herunter: www.nexpeaktech.com

2) Führen Sie uplink.exe auf Ihrem Computer aus (Mac OS ist nicht kompatibel)

3) Halten Sie eine beliebige Taste gedrückt, bis das USB-Kabel mit dem Computer verbunden ist, und lassen Sie sie los, nachdem der Scanner die Meldung "Aktualisierungsmodus" anzeigt.

4) Kehren Sie zur Uplink-Software zurück, klicken Sie auf "Update prüfen", laden Sie die Upgrade-Datei aus dem Internet herunter und aktualisieren Sie sie automatisch auf das Scan-Tool.

5) Warten Sie einige Minuten, bis das Update erfolgreich ist.

6) Bitte trennen Sie während des Update-Vorgangs die USB-Verbindung nicht.

7) Starten Sie das Scan-Tool neu, um das gesamte Update zu beenden.

**HINWEIS**: Wenn Sie eine falsche Auswahl getroffen haben und der Diagnose-Tester nicht ordnungsgemäß funktioniert, müssen Sie möglicherweise die Programme aktualisieren. Um den LINKEN Scroll-Knopf zu halten und den Scanner einzuschalten, wechseln Sie zwangsweise in den Aktualisierungsmodus. Folgen Sie dann dem U pdate-Vorgang, um das Programm zu aktualisieren.

# **7.Service-Verfahren**

Wenn Sie Fragen haben, wenden Sie sich bitte an Ihren lokalen Händler oder besuchen Sie unsere offizielle Website unter www.nexpeaktech.com, um weitere Informationen zu erhalten. Wenn es notwendig wird, das Diagnosegerät zur Reparatur einzusenden, wenden Sie sich an Ihren lokalen Händler, um weitere Informationen zu erhalten.

# **NEXPEAK Techonology Co**. , **Ltd**.

- $\epsilon$ : www.nexpeaktech.com
- **a**: support@nexpeaktech.com
- **1**: www.facebook.com/nexpeaktech,
- **2**: www.twitter.com/nexpeak\_tech